# **学时统计操作指南**

**人事教育处 联系人:强思邈 企业微信:强思邈 邮箱:qsm@opt.ac.cn**

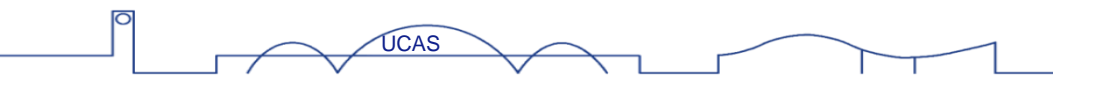

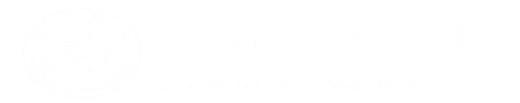

 $\sqrt{\pi}$ 

 $\left( \begin{array}{c} \end{array} \right)$ 

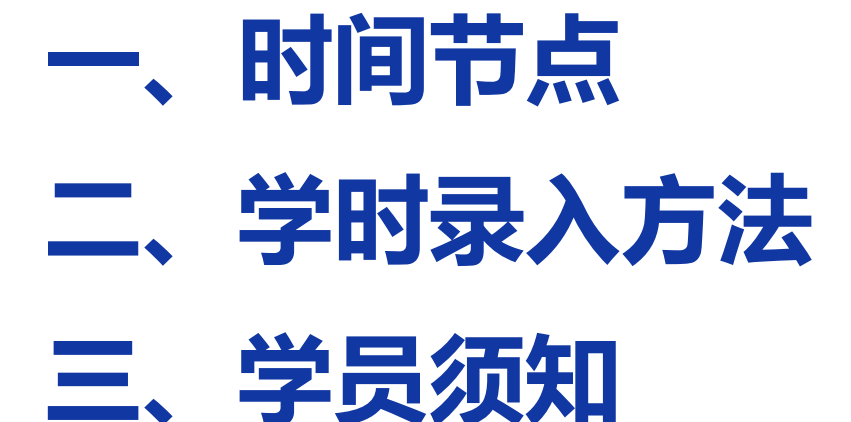

**继续教育网账号密码设置、重置,组织机构变更, 管理员权限分配等问题,请通过企业微信APP联系 人事教育处强思邈。**

 $\left( \begin{array}{c} \sim \end{array} \right)$ 

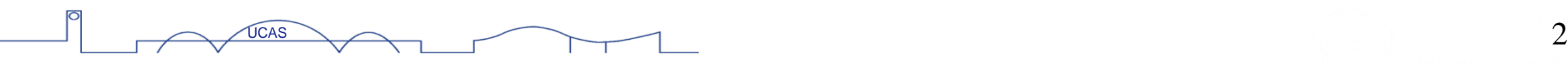

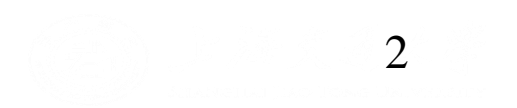

 $\sqrt{\pi}$ 

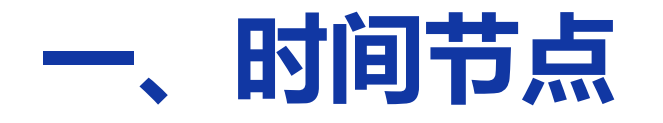

**按照时间节点:**

各部门制定继续教育与培训计划,由本部门 主管所领导签字后, 报送人事教育处。

#### 做好学时统计、培训计划执行的统计工作。 2021年度需要在12月25日前完成统计工作

**人教处:**不定期检查各部门培训计划执行与学时登记情况。 **部 门:**按照培训计划组织培训,组织职工参加培训。做好组织、签到、效果评估、 宣传报道等。做好职工在中科院继续教育网上的学习学时登记维护。 **职 工:**通过在中科院继续教育网或各类线下学习,积极参加各类学习,目标每年 100学时(副处级及以上领导每年线下110小时+线上50小时)。

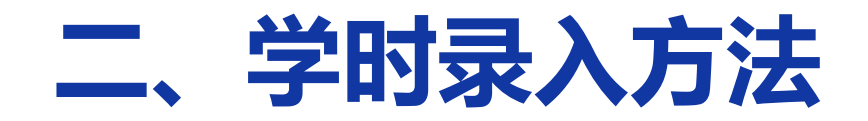

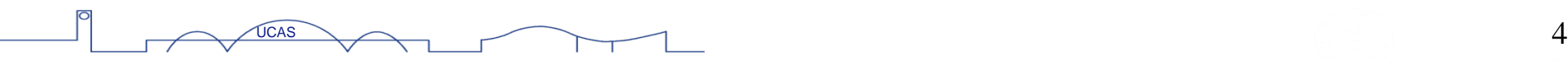

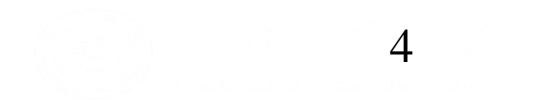

 $\overbrace{\phantom{aaaaa}}$ 

 $\Omega$ 

## **(一)职工在中国科学院继续教育网观看视频课件**

直接计入学时,无需额外操作(该方法最多计入50小时)

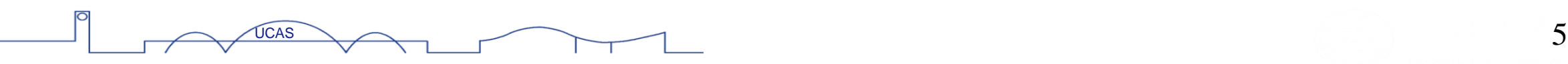

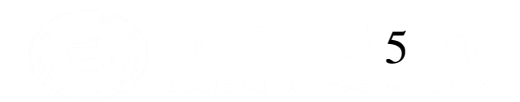

 $\sqrt{\pi}$ 

 $\lambda$ 

## **(二)职工参加所内各部门举办的培训与学术会议**

#### 由培训组织方所在部门管理员负责录入,操作流程如下:

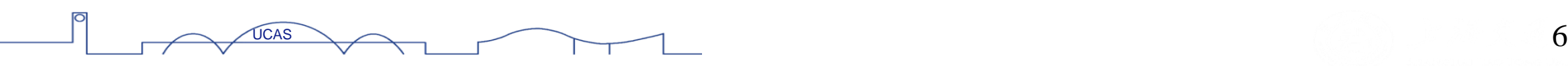

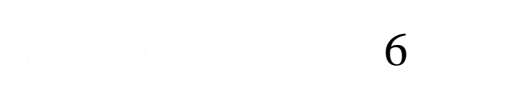

 $\sqrt{\pi}$ 

 $\lambda$ 

#### ①部门管理员在浏览器登陆域名:www.casmooc.cn,输入账号密码 ②点击我的管理。

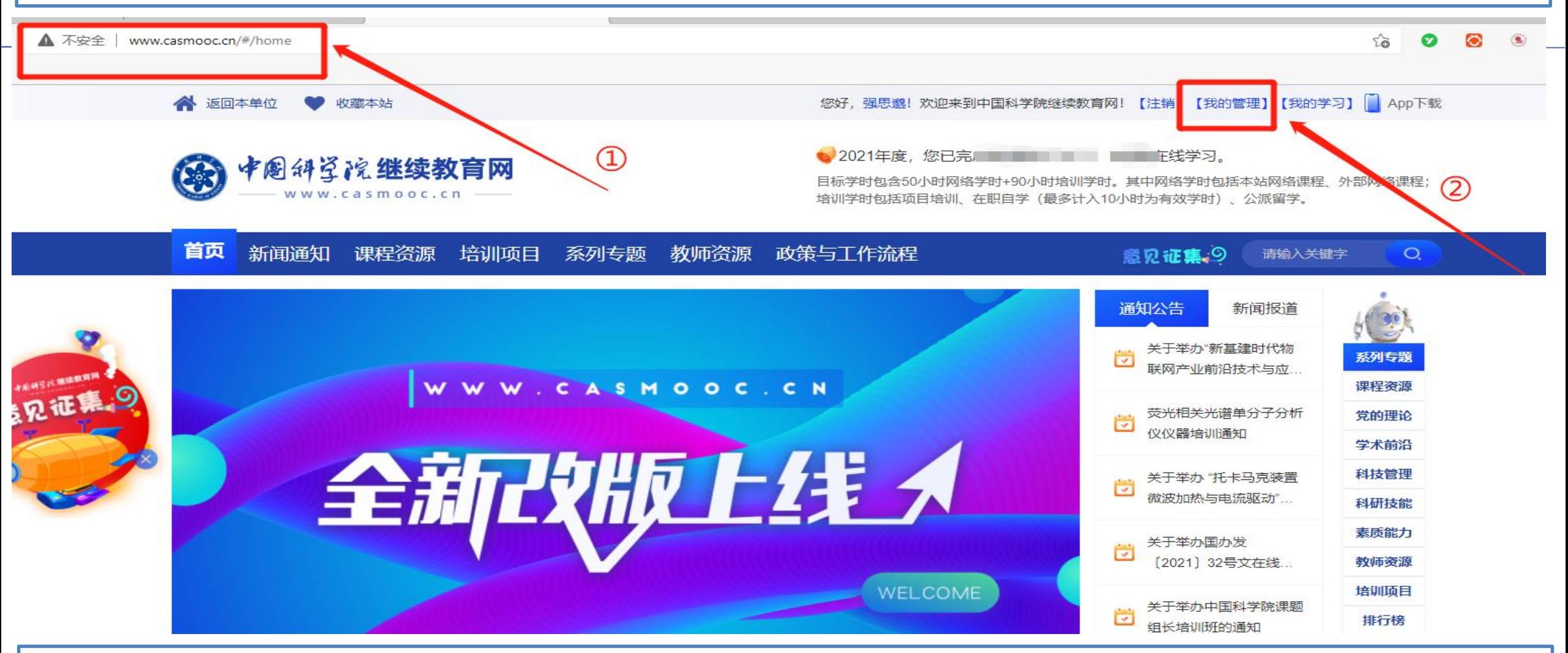

账号密码设置、重置,管理员权限配置问题,请联系人事教育处 强思邈 (企业微信)

 $\overline{U}$ CAS  $\overline{V}$  7

#### ③确认右上角的状态是部门管理员或研究所管理员 ④ 鼠标放到培训计划,点击本级机 构计划

mooc.cn/onlineTraining.do?method=searchTrain

సం

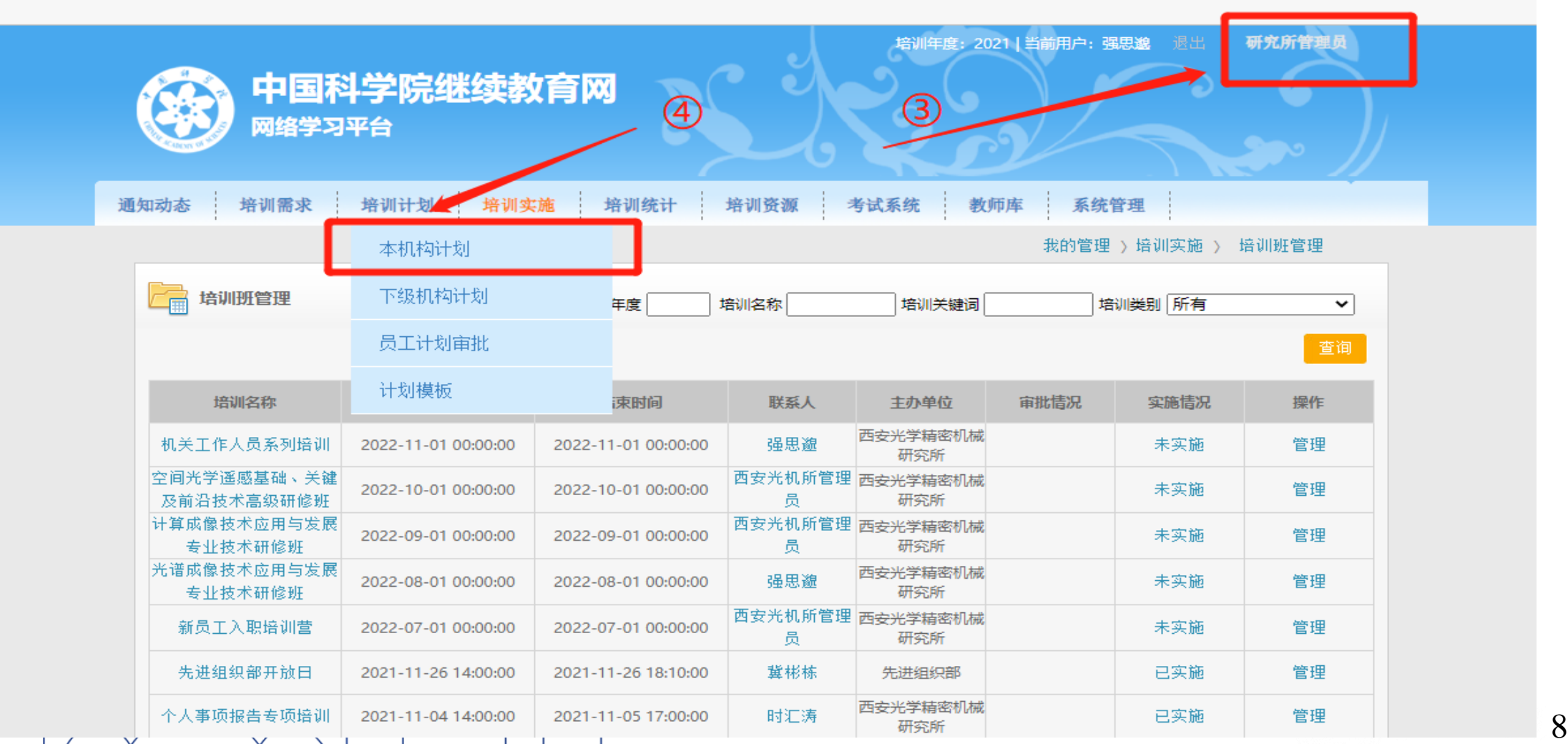

 $\overline{O}$ 

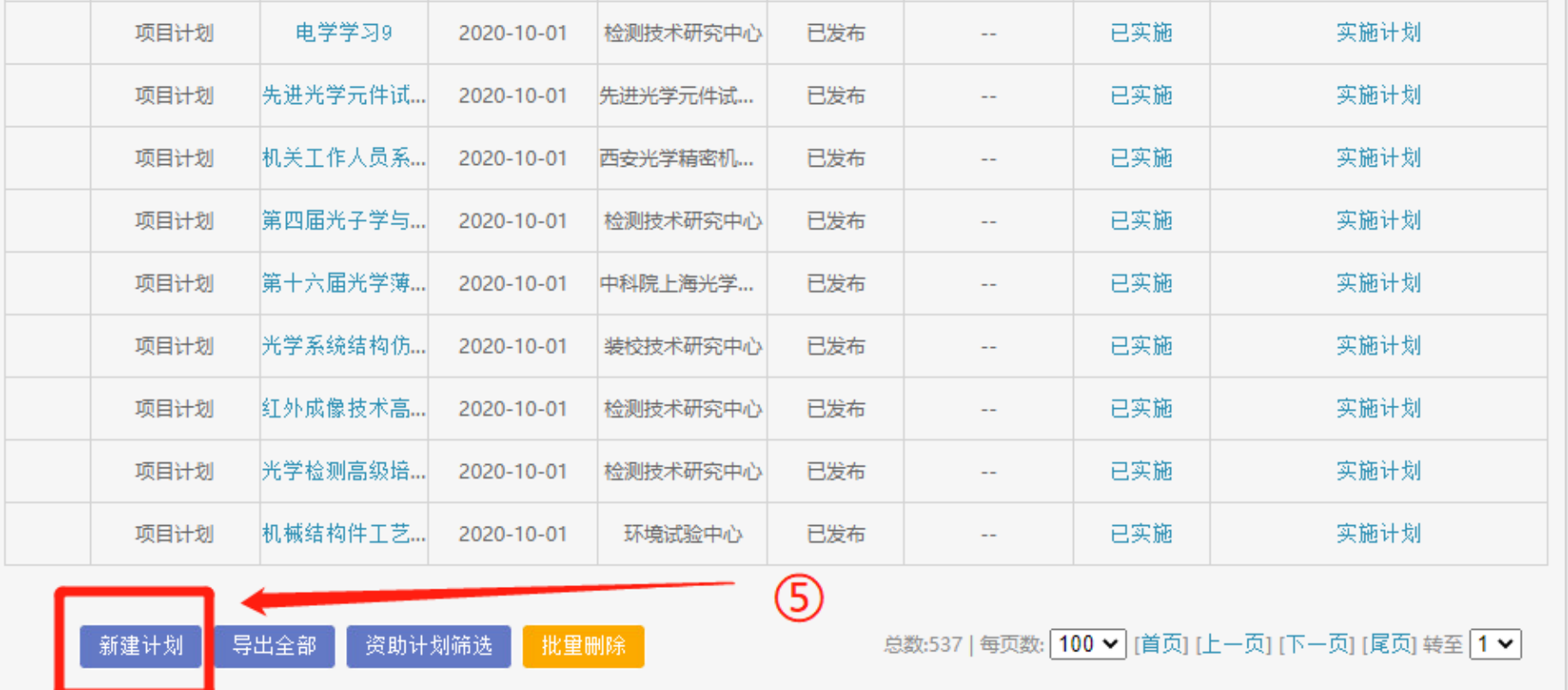

版权声明免责声明

中国科学院人事局 中国科学院条件保障与财务局 版权所有 京ICP备09112257号-95

技术支持: 中国科学院计算机网络信息中心 技术: 010-588137(04/07/10/17) 邮箱: train@cnic.cn

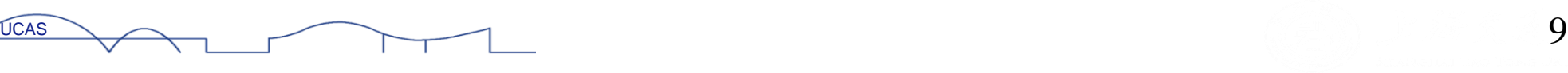

 $\int_{\Pi}$   $\int_{\Pi}$   $\int_{\Pi}$   $\int_{\Pi}$   $\int$ 

 $\bigcap$ 

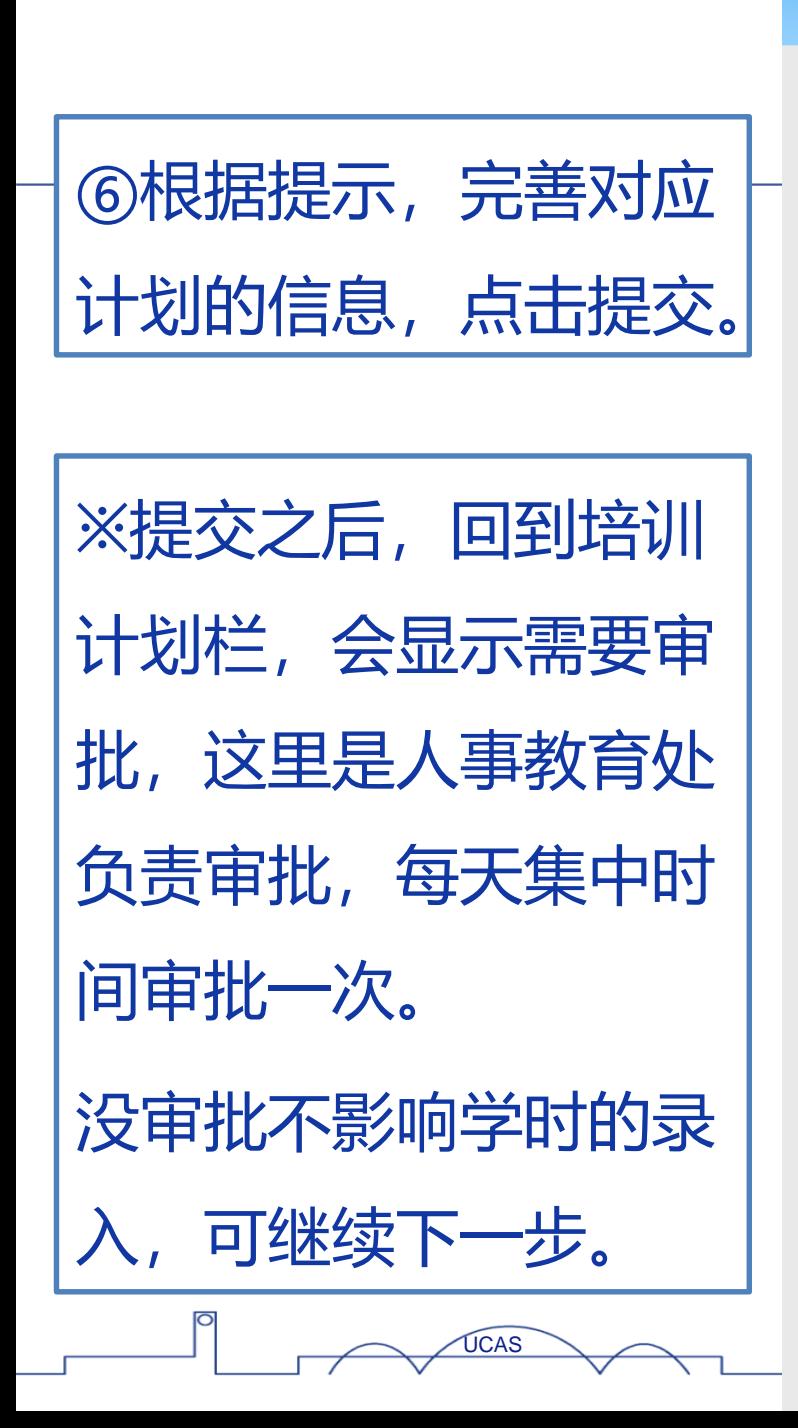

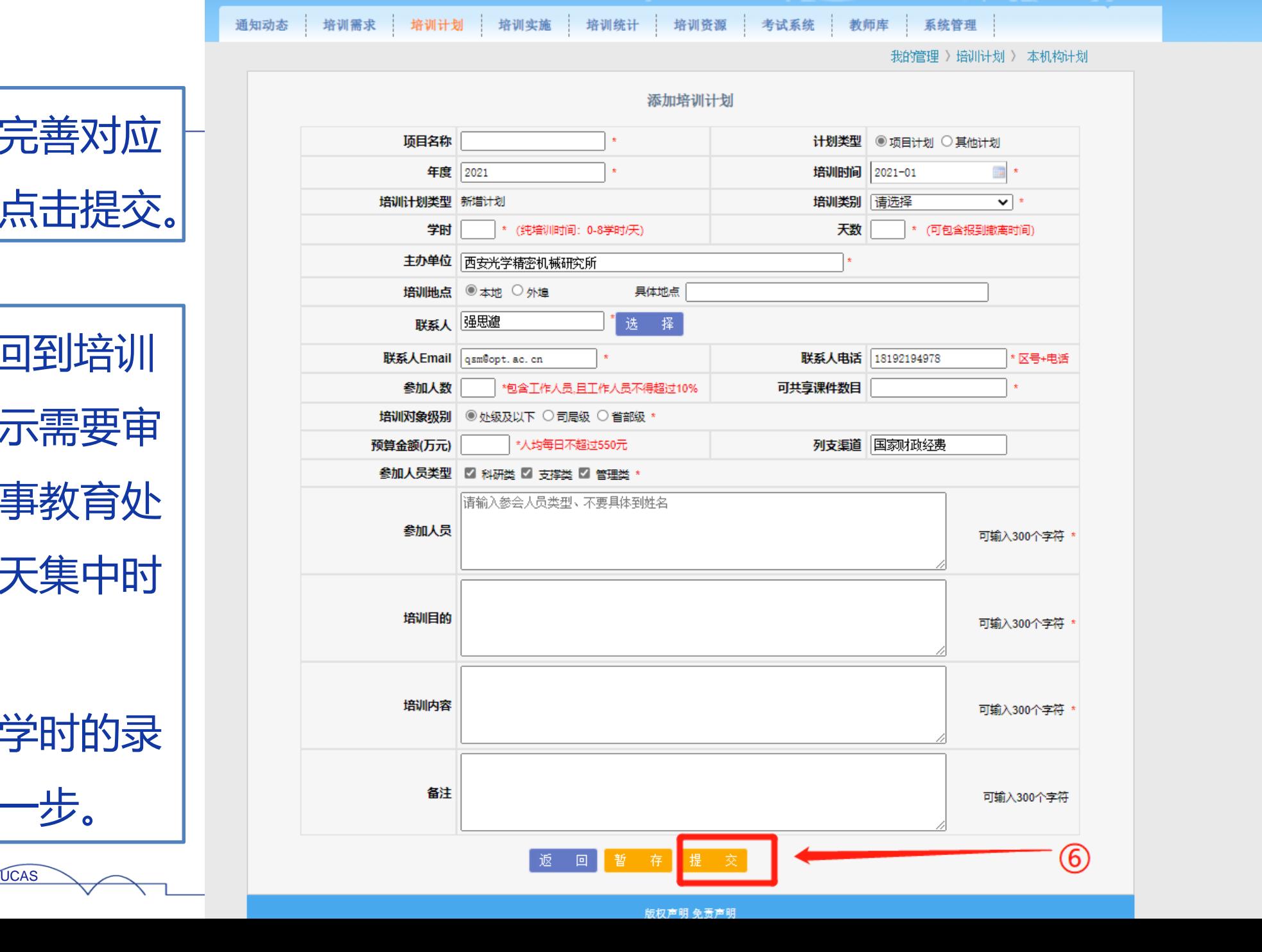

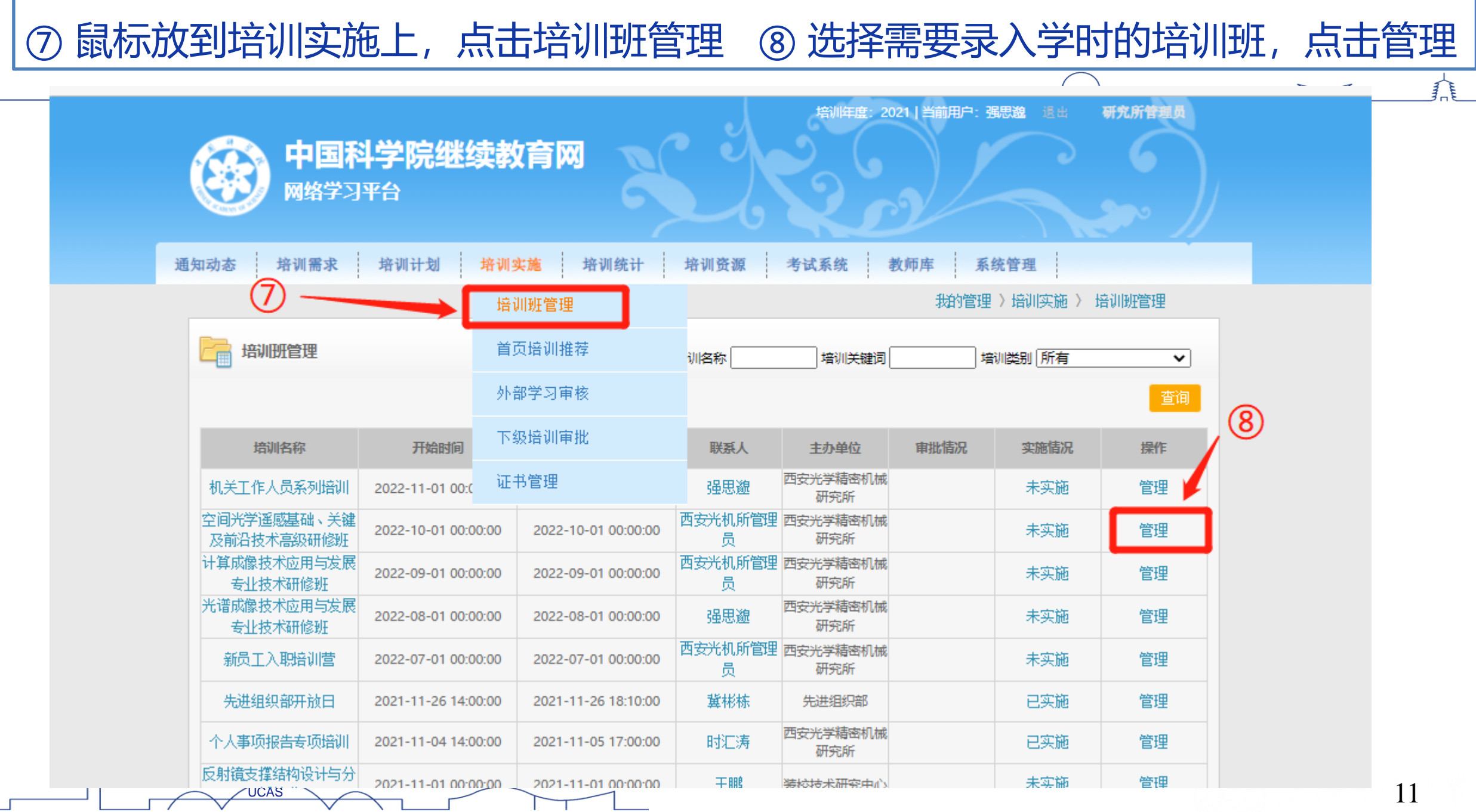

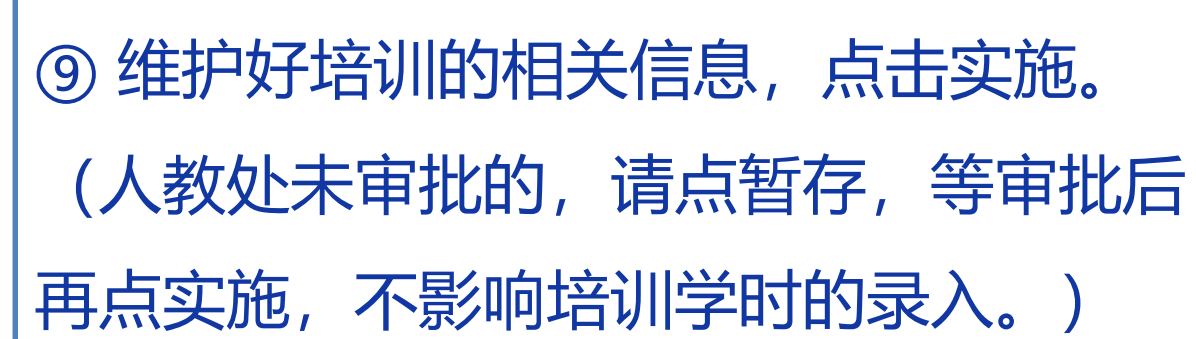

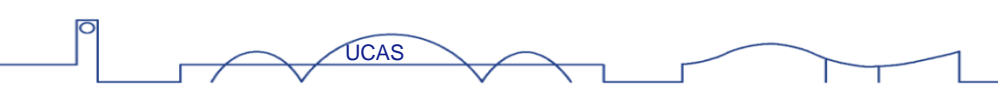

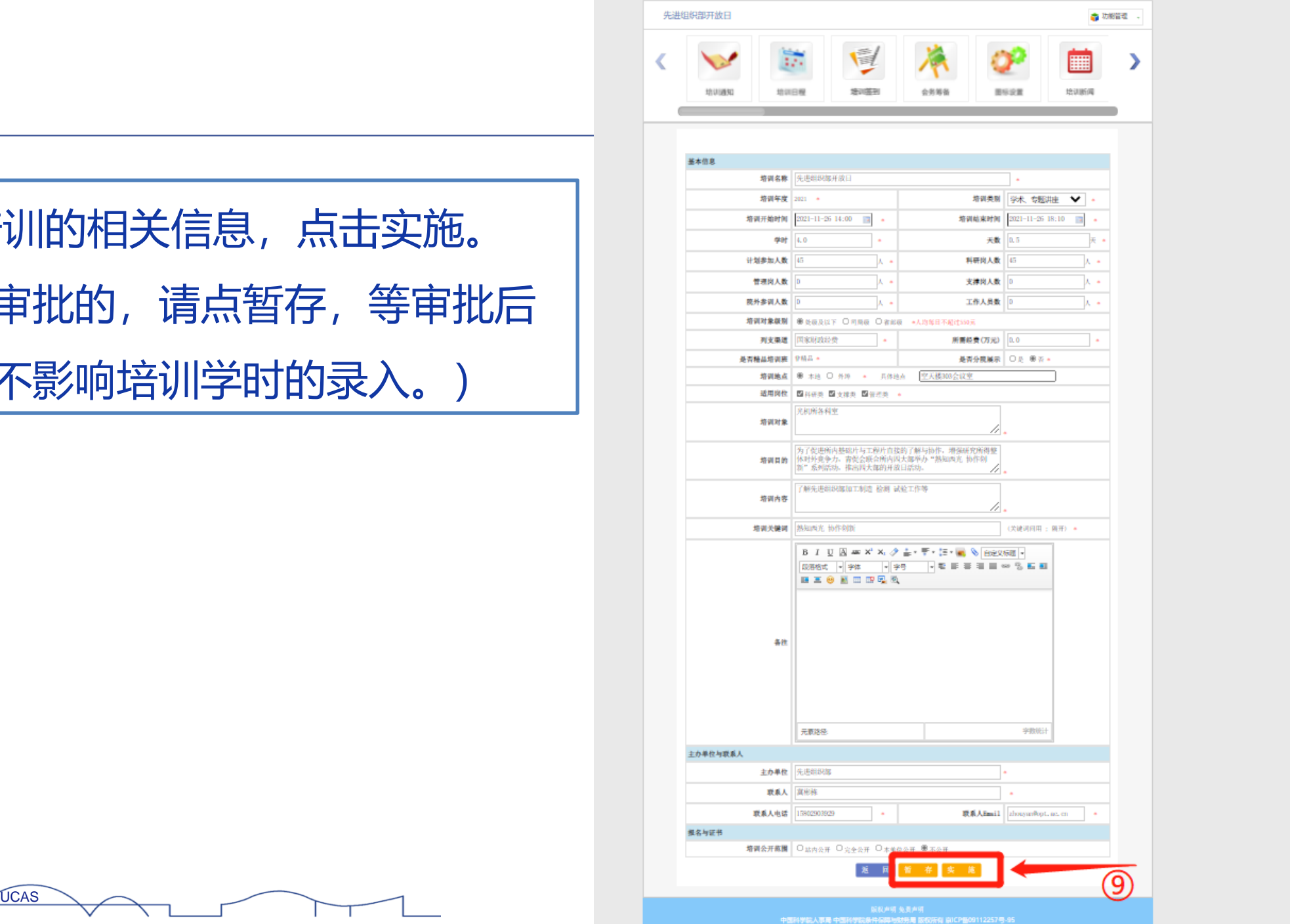

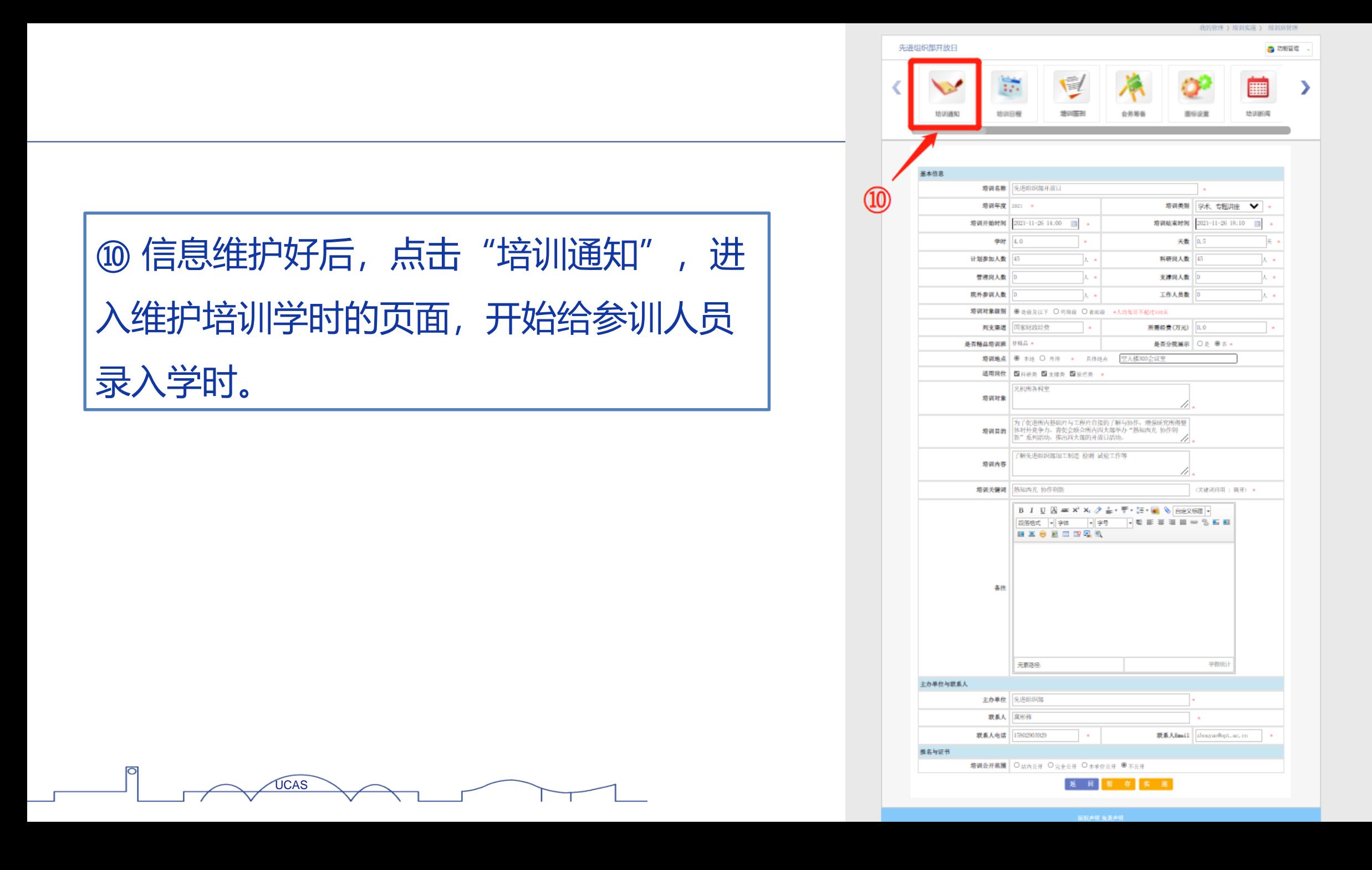

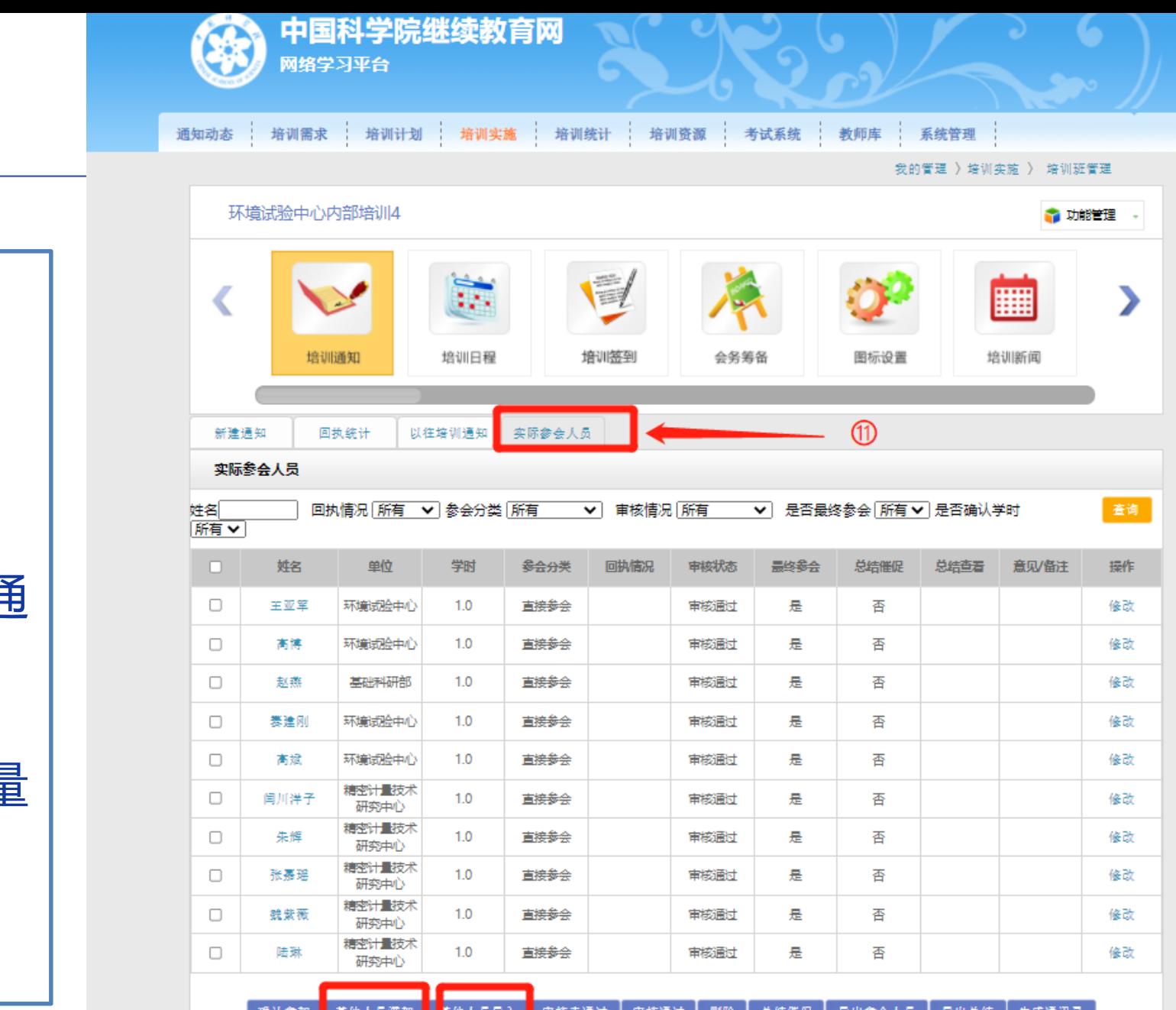

⑫点击其他人员添加 或者其他人员导入 其他人员添加:根据通 讯录逐个添加

⑪点击实际参会人员

其他人员导入:从批量 导入模板excel一起导

入。

UCAS 14

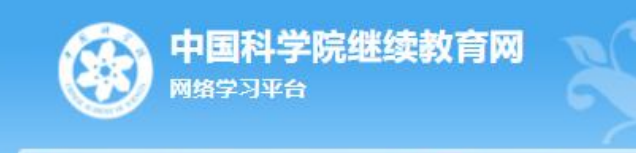

通知动态 | 培训需求 | 培训计划 | 培训实施 | 培训统计 | 培训资源 | 考试系统 | 教师库 | 系统管理 |

我的管理 》培训实施 》 培训班管理

⑬ 把参训人员前面的方框里都点一下, 打上"√",然后点击"确认参加",这 样,学时列就会显示给参训人员维护了多 少学时,如果因由中途参加学时不一致的, 点击右边的修改,即可调整修改。

此时,给参训人员就把学时维护进去了。 在培训班管理栏,就会变成已实施。如果 之前人事处没有审批计划,请等审批完成 后,在培训班信息维护页面点击提交(见 操作⑨), 就会变成已实施。

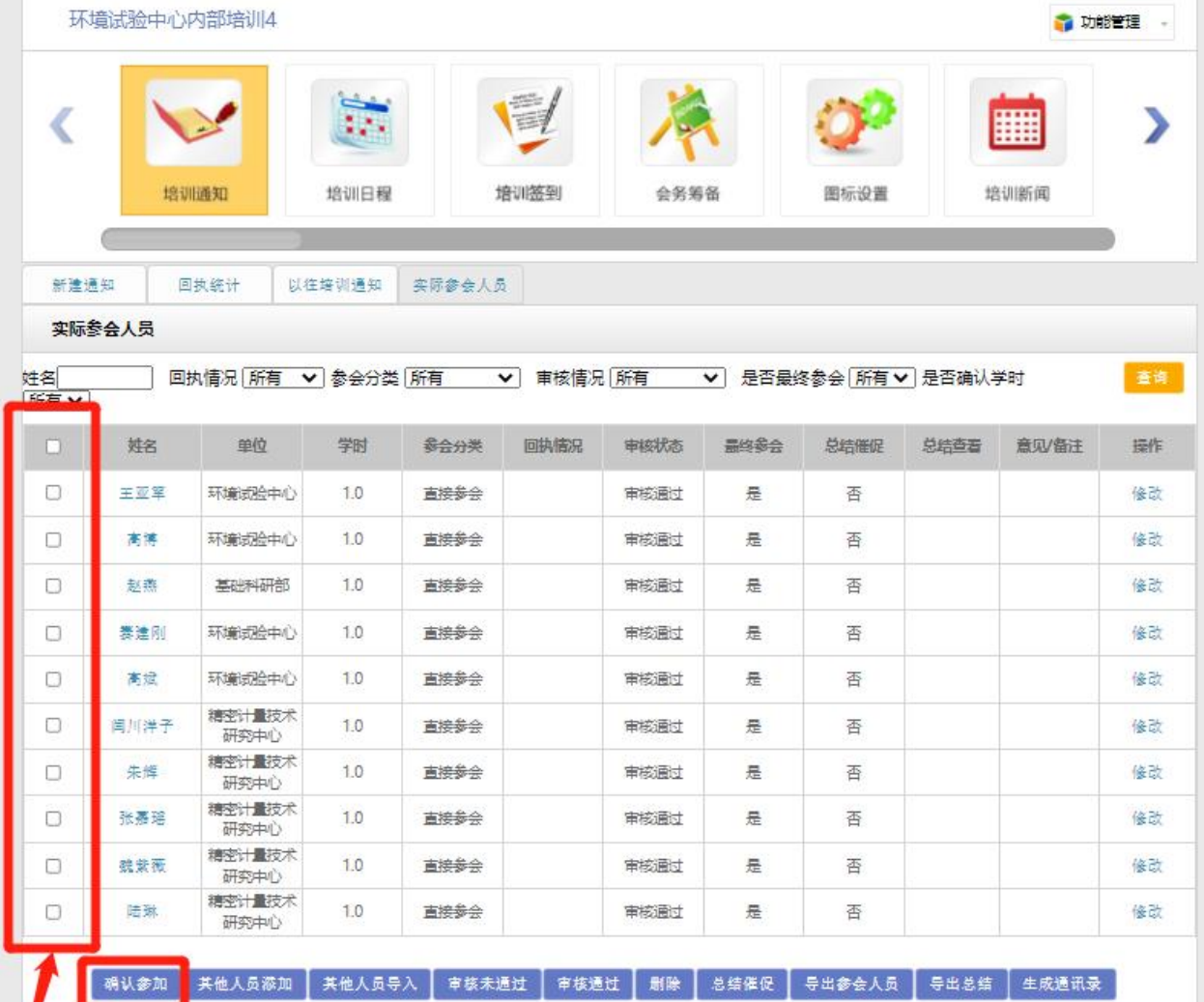

 $\frac{1}{\sqrt{15}}$  13  $\frac{1}{\sqrt{15}}$  13  $\frac{1}{\sqrt{15}}$  15  $\frac{1}{\sqrt{15}}$  15  $\frac{1}{\sqrt{15}}$  15  $\frac{1}{\sqrt{15}}$  15  $\frac{1}{\sqrt{15}}$  15  $\frac{1}{\sqrt{15}}$  15  $\frac{1}{\sqrt{15}}$  15  $\frac{1}{\sqrt{15}}$  15  $\frac{1}{\sqrt{15}}$  15  $\frac{1}{\sqrt{15}}$  15  $\frac{1}{\sqrt{15}}$  15

### **(三)职工个人在所外参加的培训,如分院、高校、 培训机构举办的培训,或网课、自学等**

由职工个人负责录入,部门管理员审批。

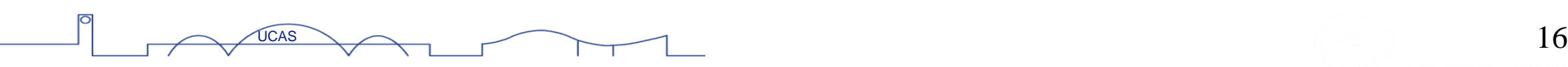

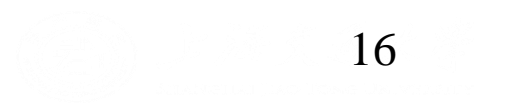

 $\sqrt{\pi}$ 

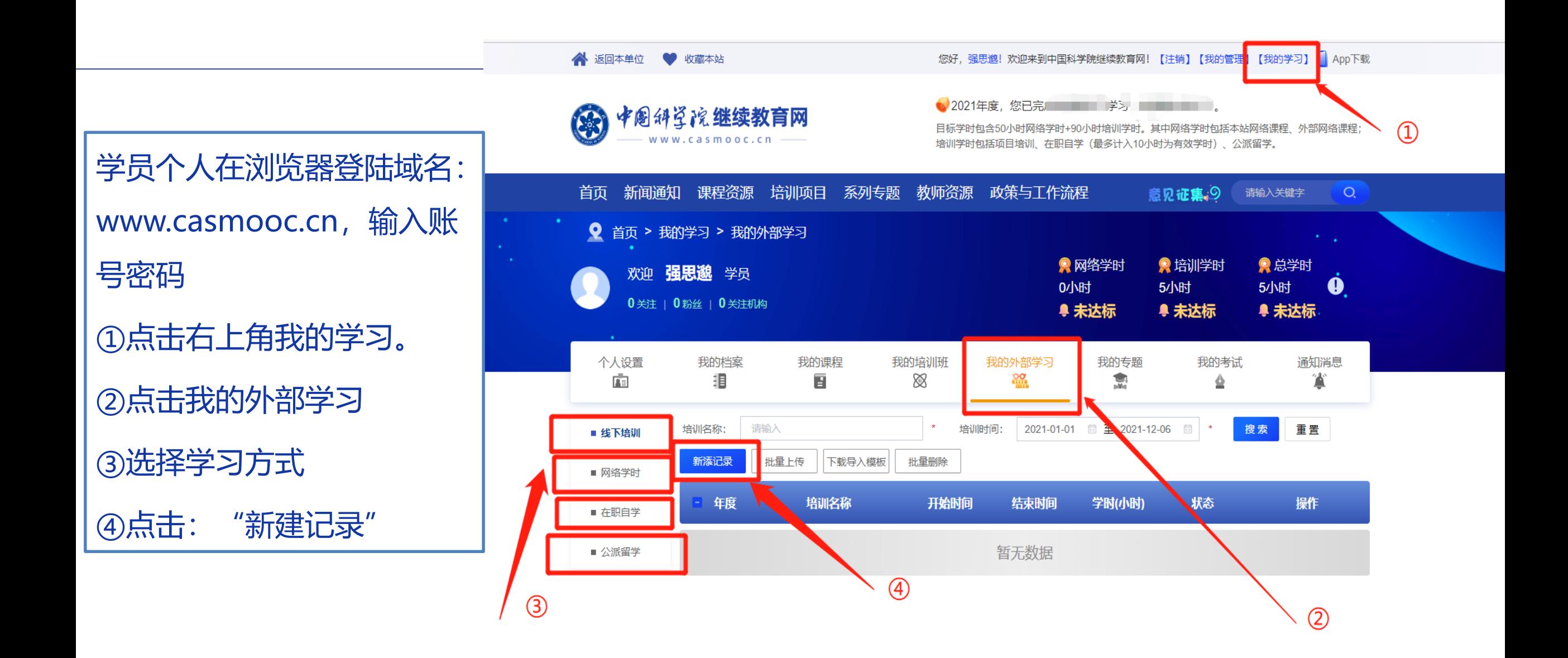

 $\overline{U}$ CAS  $\overline{U}$  17

### ⑤维护好您的学习信息,点 击提交。 点击后,请告知您部门管理 员已提交,以便部门管理员 审批。

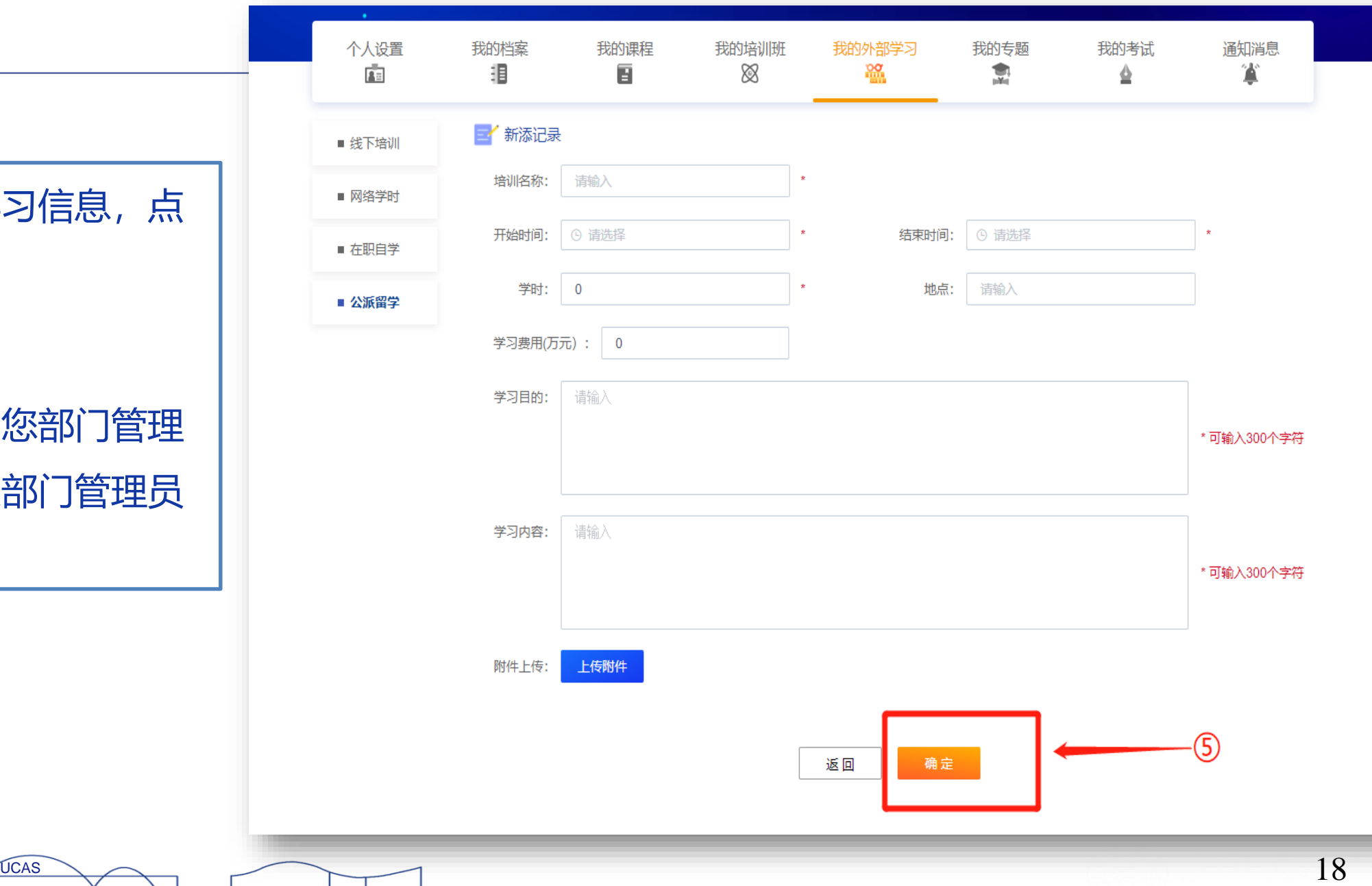

### **部门管理员如何审批?**

![](_page_18_Picture_1.jpeg)

![](_page_18_Picture_2.jpeg)

 $\begin{picture}(20,10) \put(0,0){\vector(1,0){100}} \put(15,0){\vector(1,0){100}} \put(15,0){\vector(1,0){100}} \put(15,0){\vector(1,0){100}} \put(15,0){\vector(1,0){100}} \put(15,0){\vector(1,0){100}} \put(15,0){\vector(1,0){100}} \put(15,0){\vector(1,0){100}} \put(15,0){\vector(1,0){100}} \put(15,0){\vector(1,0){100}} \put(15,0){\vector(1,0){100}} \$ 

 $\Omega$ 

#### ①部门管理员在浏览器登陆域名:www.casmooc.cn,输入账号密码 ②点击我的管理。

![](_page_19_Figure_1.jpeg)

账号密码设置、重置,管理员权限配置问题,请联系人事教育处 强思邈 (企业微信)

①部门管理员确认 右上角是"部门管 理员角色";

②鼠标放到培训实 施上,点击外部学 习审核。

![](_page_20_Picture_35.jpeg)

 $\sim$ 

#### $\overline{U}$ CAS 21

 $\sum \pi \sum$ 

#### ③ 选择好年度,状 态是未审核,点后 点击要审核的培训 项目。

![](_page_21_Picture_28.jpeg)

 $\frac{1}{2}$ 

④ 浏览审核申请人 的信息,确认无误 后,在审批意见选 择"通过",然后 点击"提交"。 这样,职工个人参 加培训的学时就维 护进去啦。

![](_page_22_Figure_1.jpeg)